## 報名注意事項

- •報名隊伍請使用Google、Chrome 瀏覽器報名
- 參賽單位名稱即為隊伍名稱
- •同一報名單位可使用同一帳號報名不同比賽項目
- •同一報名單位**須**使用同一帳號報名同一比賽項目,此時系統將自 動於隊伍名稱後依隊伍數加註**藍、白、紅、黃隊**以此區隔各隊(亓 意圖見p13) 分組時會自動分散。

## 報名作業操作說明

## 1. 點擊版頭圖片下方之「進入報名作業」

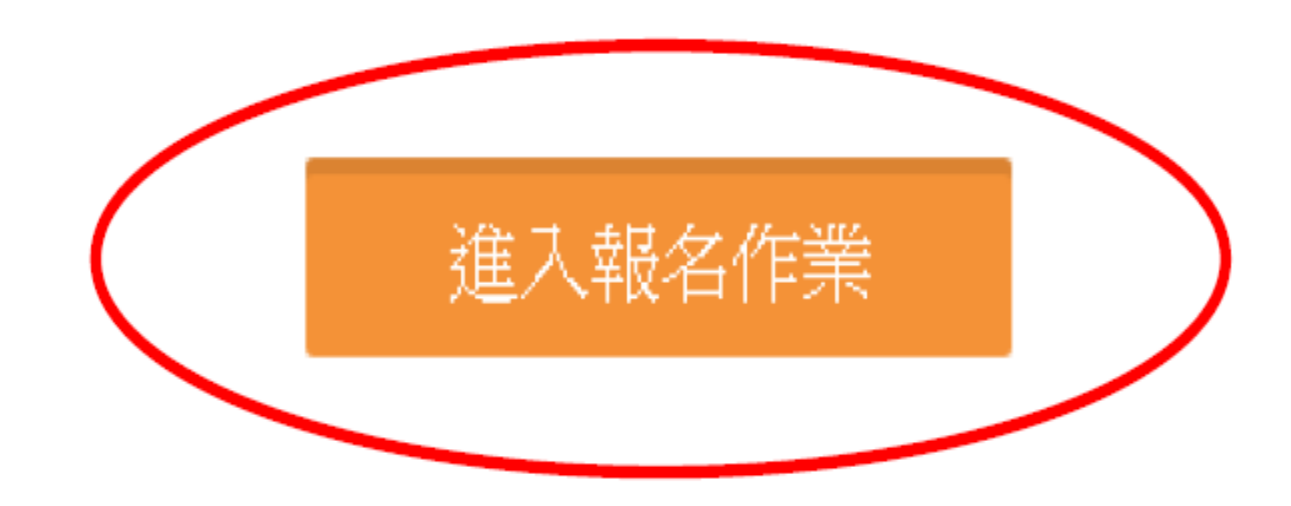

□ 運動資訊管理系統  $\times$  +

首頁 賽事公告 報名系統 競賽資訊 活動花絮 繁體中文

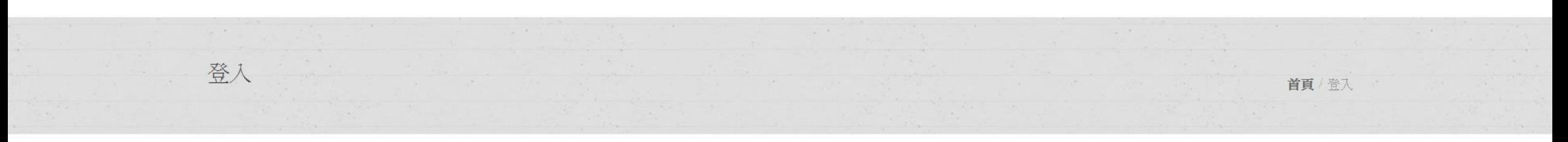

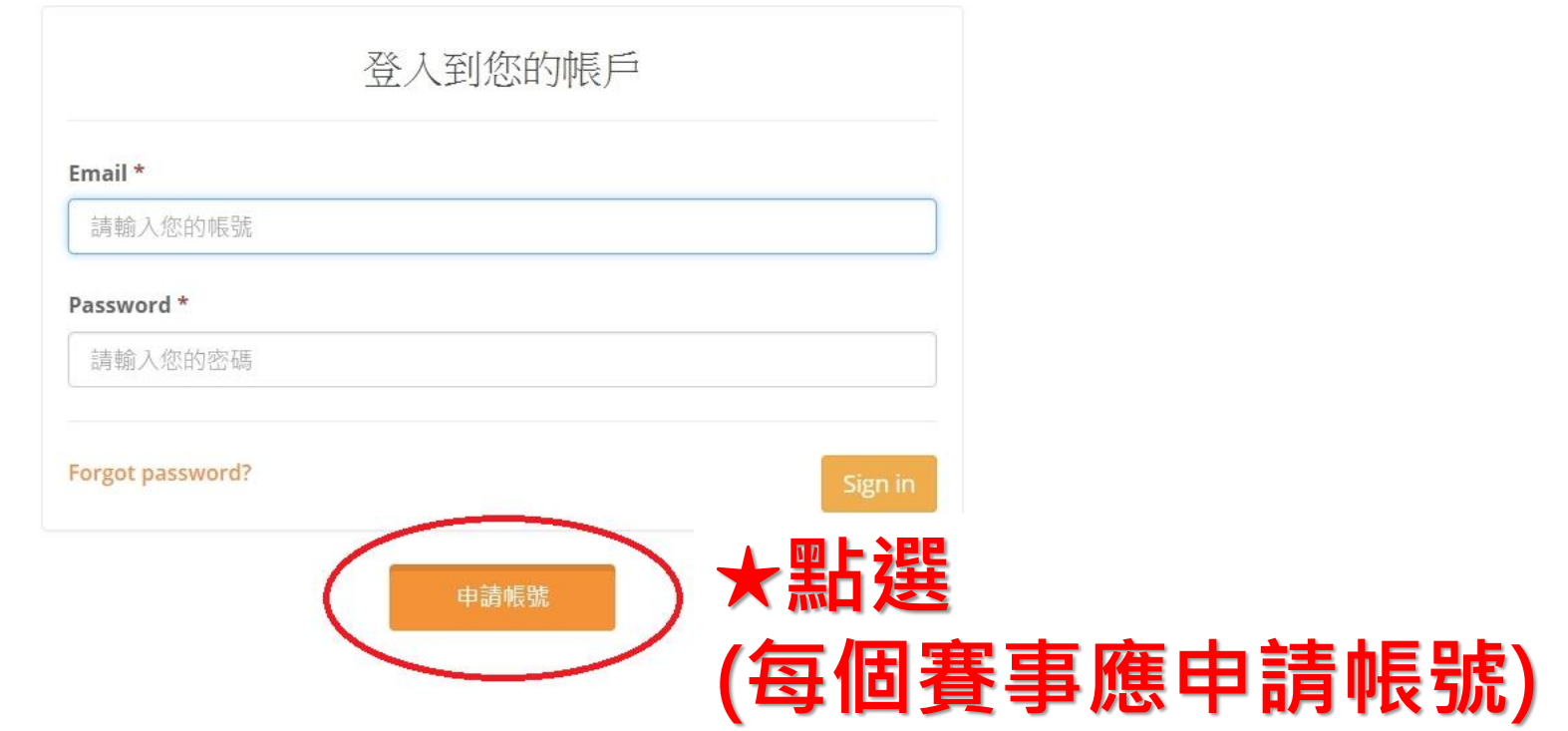

□ 運動資訊管理系統  $\times$  +

報名系統 競賽資訊 活動花絮 首頁 賽事公告 繁體中文

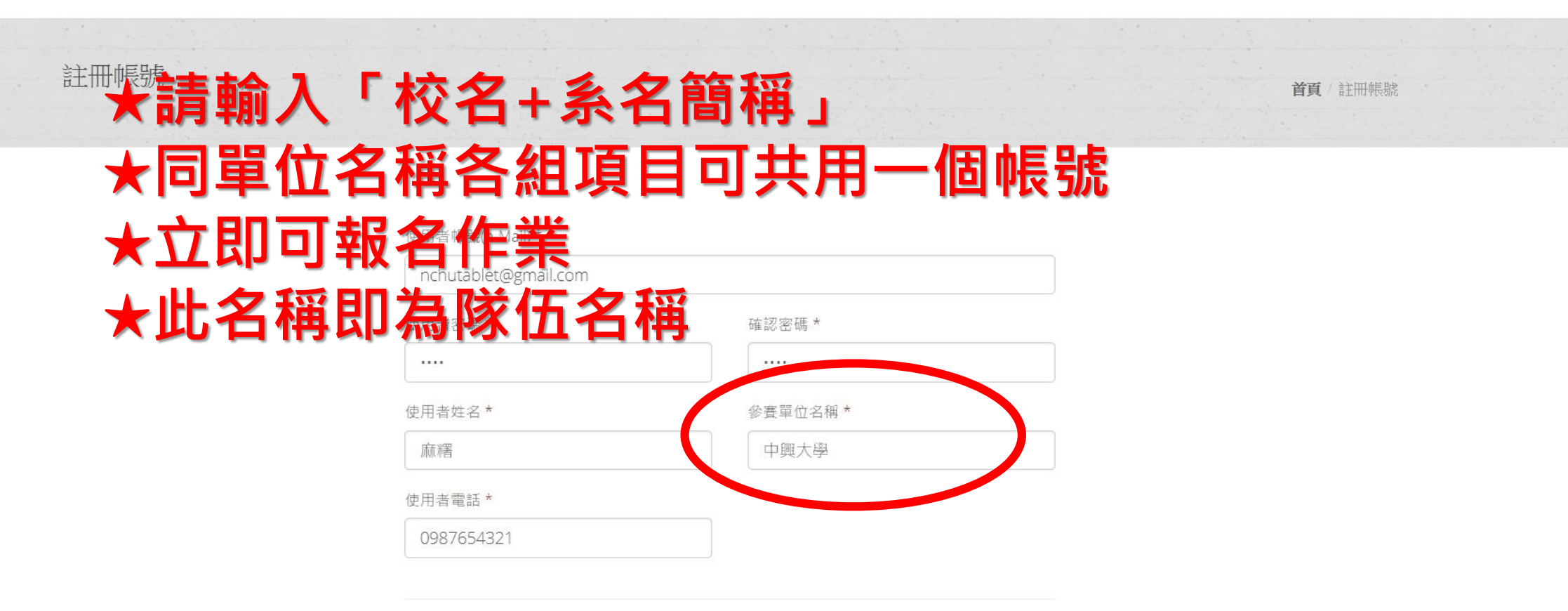

申請帳號後採人工審核機制,請耐心等候,並留意您的電子信箱。

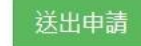

首頁 賽事公告 報名系統 競賽資訊 活動花絮 繁體中文 &麻糬 報名作業 報名系統 / 報名項目列表 上傳選手照月 首頁 / 報名系統 繳費單據上傳 核章後報名資料上傳 匯出報名資料 日我要報4 **★點選並進入報名系統**團體組報名隊伍 參賽項目 項目分组 组别代谋 項目類別 人數限制 功能 尚未有報名隊伍

團體組 參賽項目

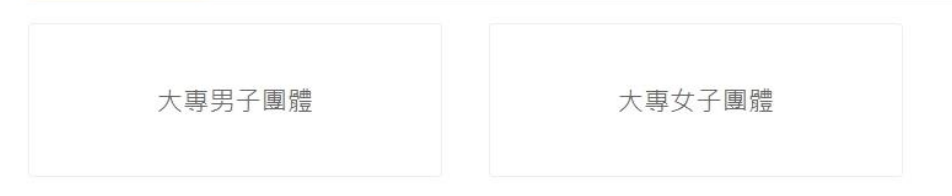

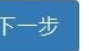

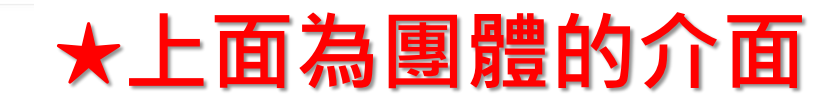

首頁/報名系統

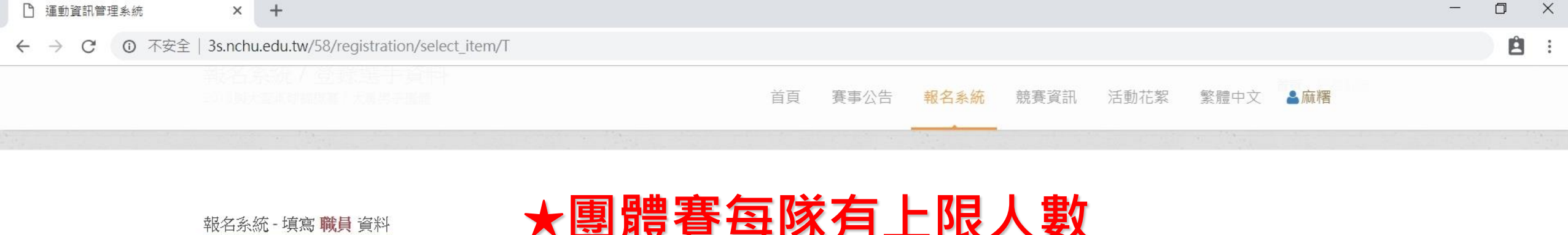

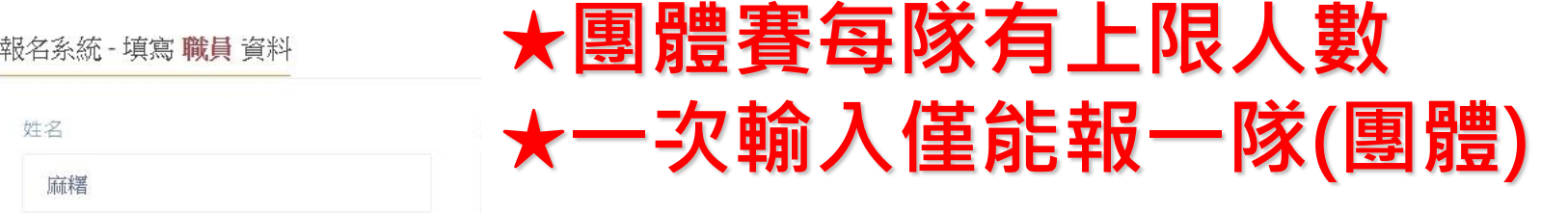

#### 報名系統 - 填寫選手報名資料

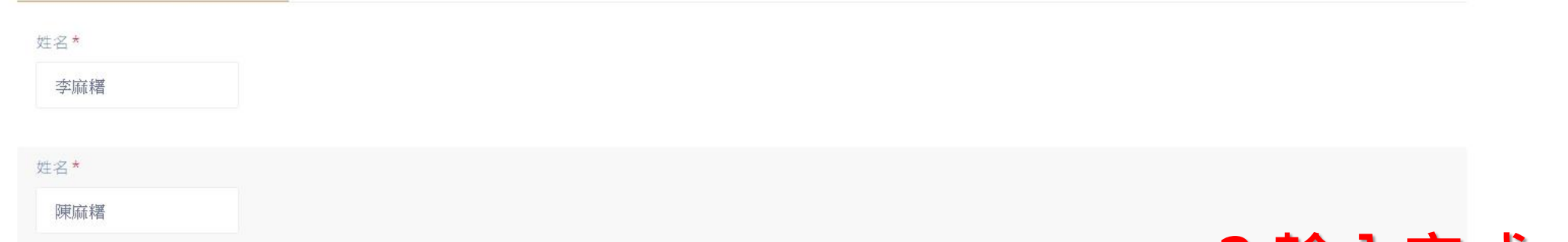

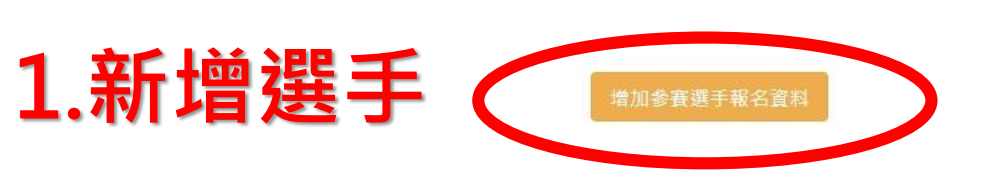

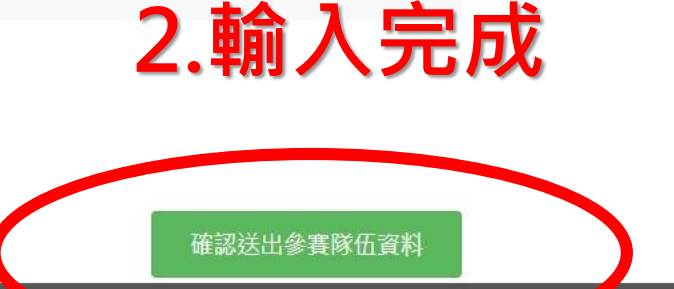

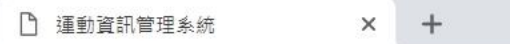

← → C + ① 不安全 | 3s.nchu.edu.tw/58/registration/edit\_team/21631

自主

首頁 賽事公告 報名系統 競賽資訊 活動花絮 繁體中文 &麻糬

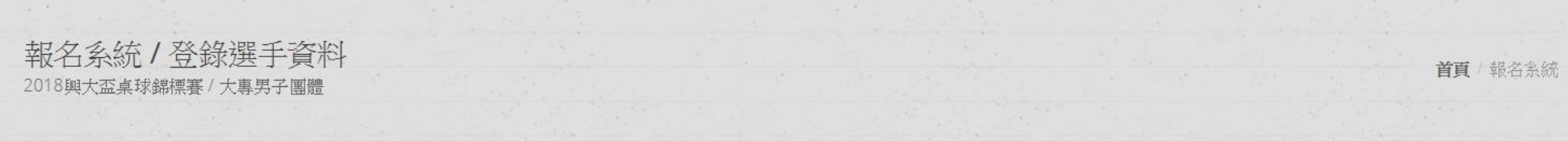

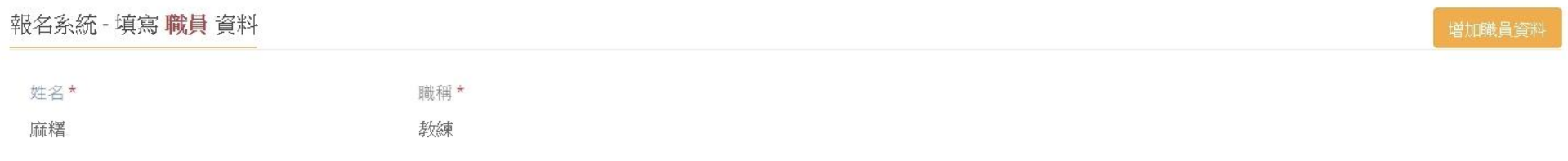

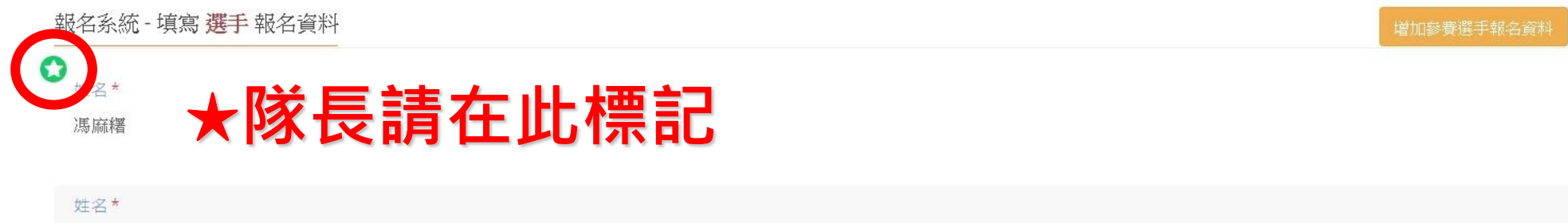

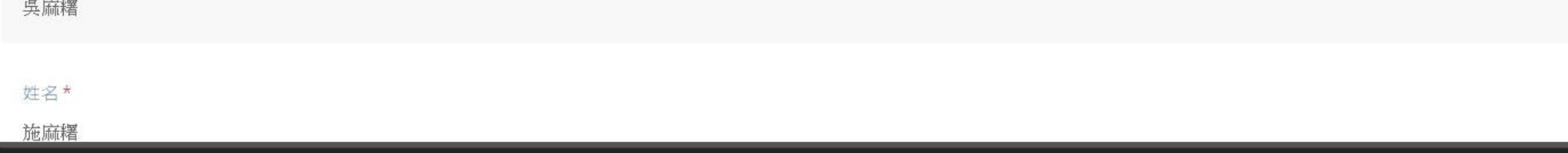

© 2016 國立中興大學 運動資訊管理研究室

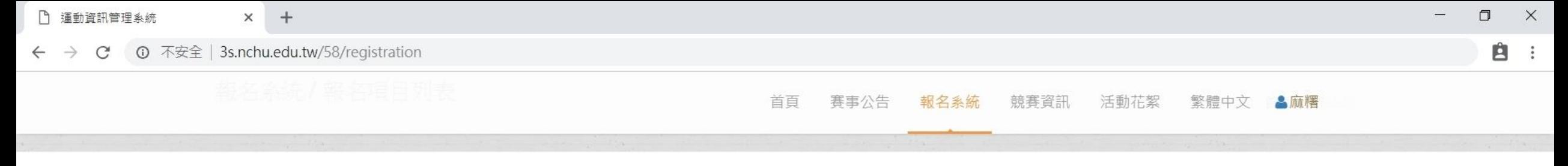

### **★請務必匯出EXCEL檔檢視並確認報名資料**

匯出報名資料

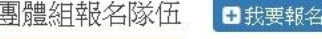

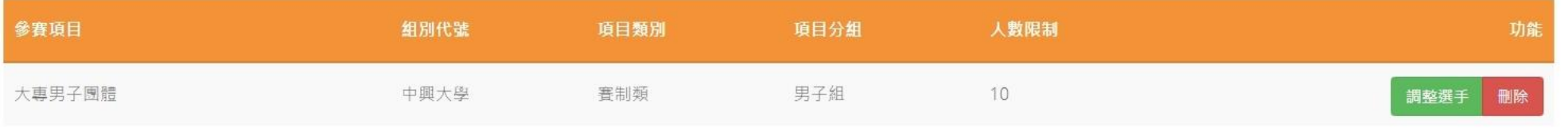

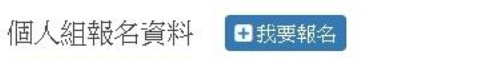

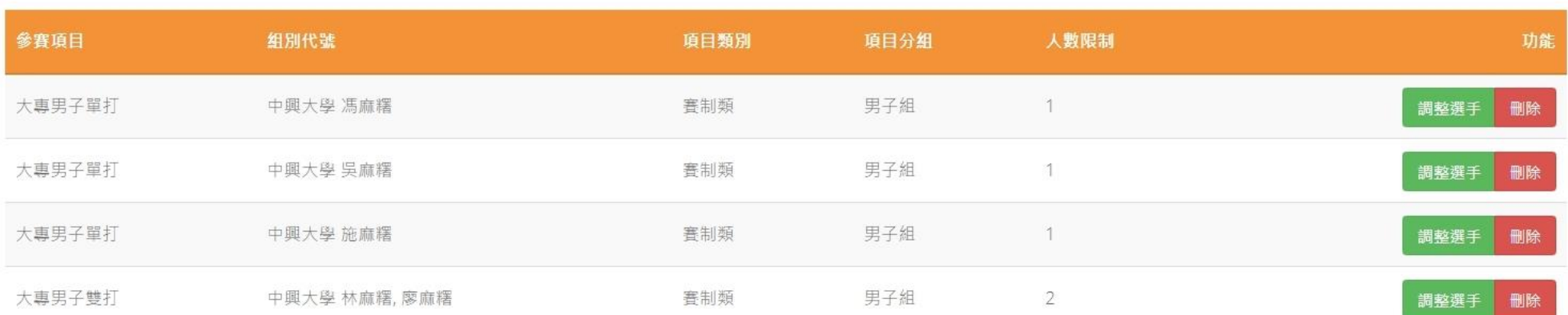

若報名截止前發現報名資料有誤,或想**修改選手資料**,請登入帳密後,點擊「報 |名作業」即可進入操作<mark>調整選手</mark>修改報名資料 (點擊調整選手) :**選手僅能修改姓** 名以外之欄項。若要換人,則需先刪除該人,再重新增加選手資料。系統將以最新 資料為報名結果。

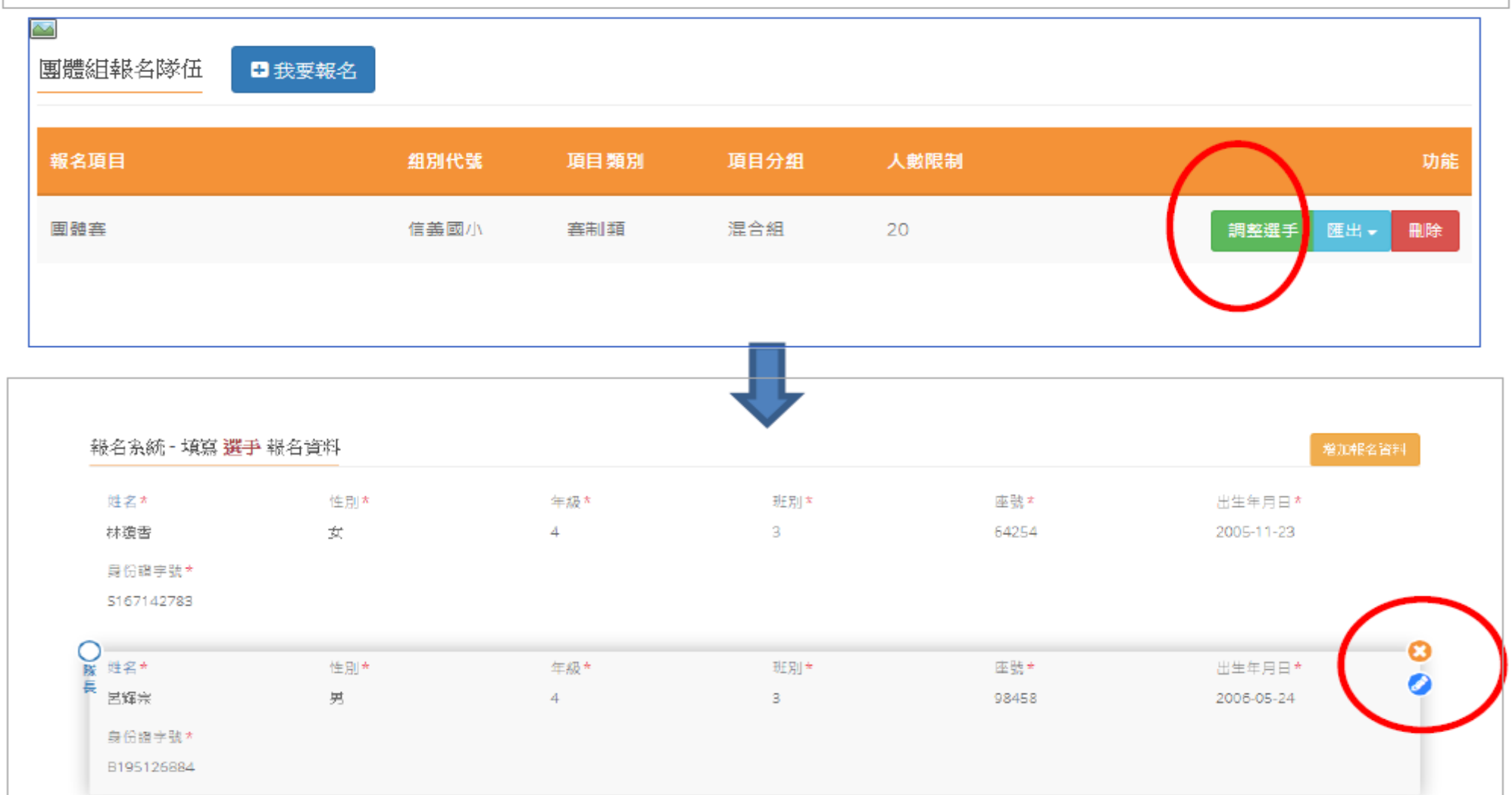

修改完成,請記得儲存更新

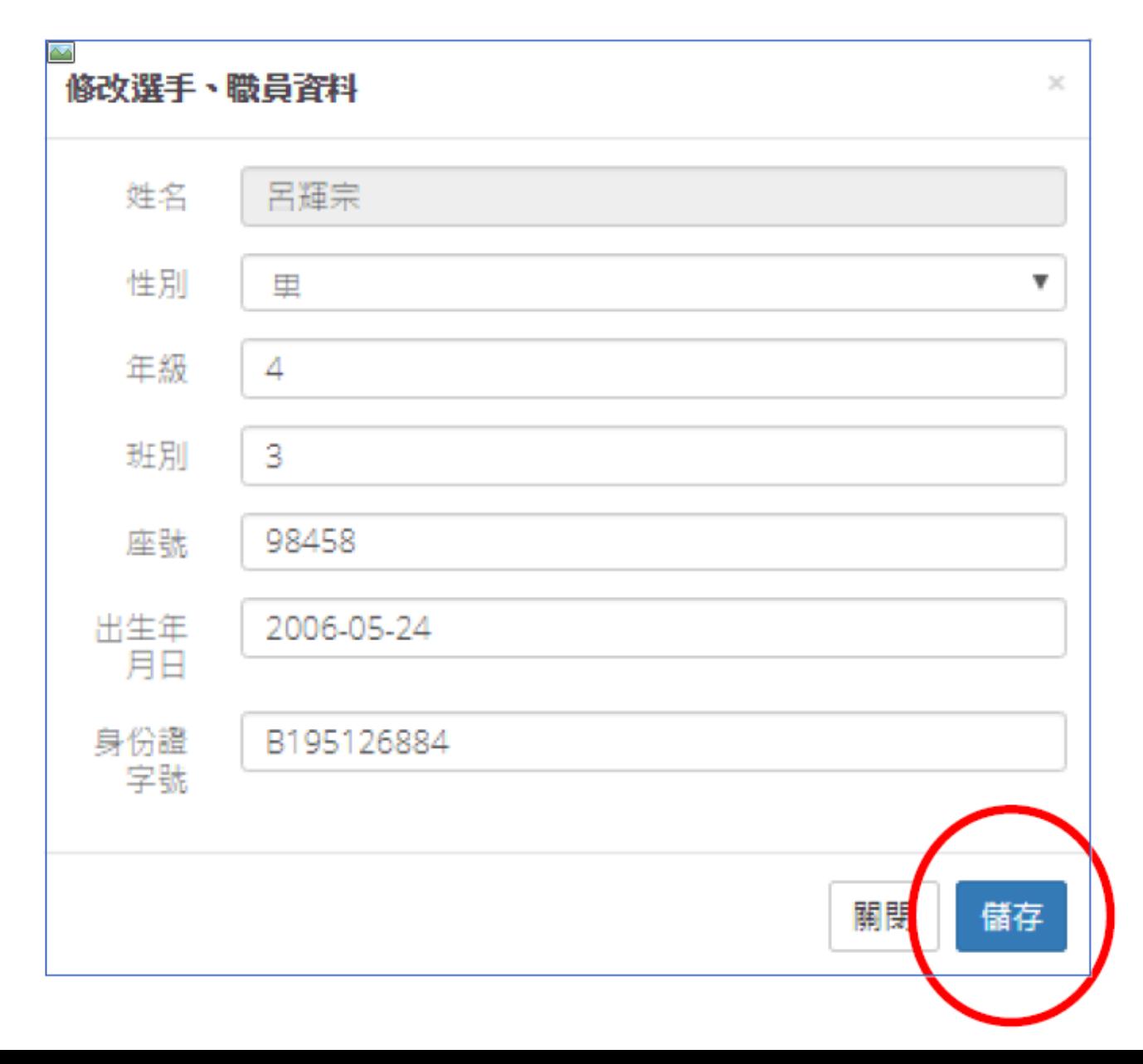

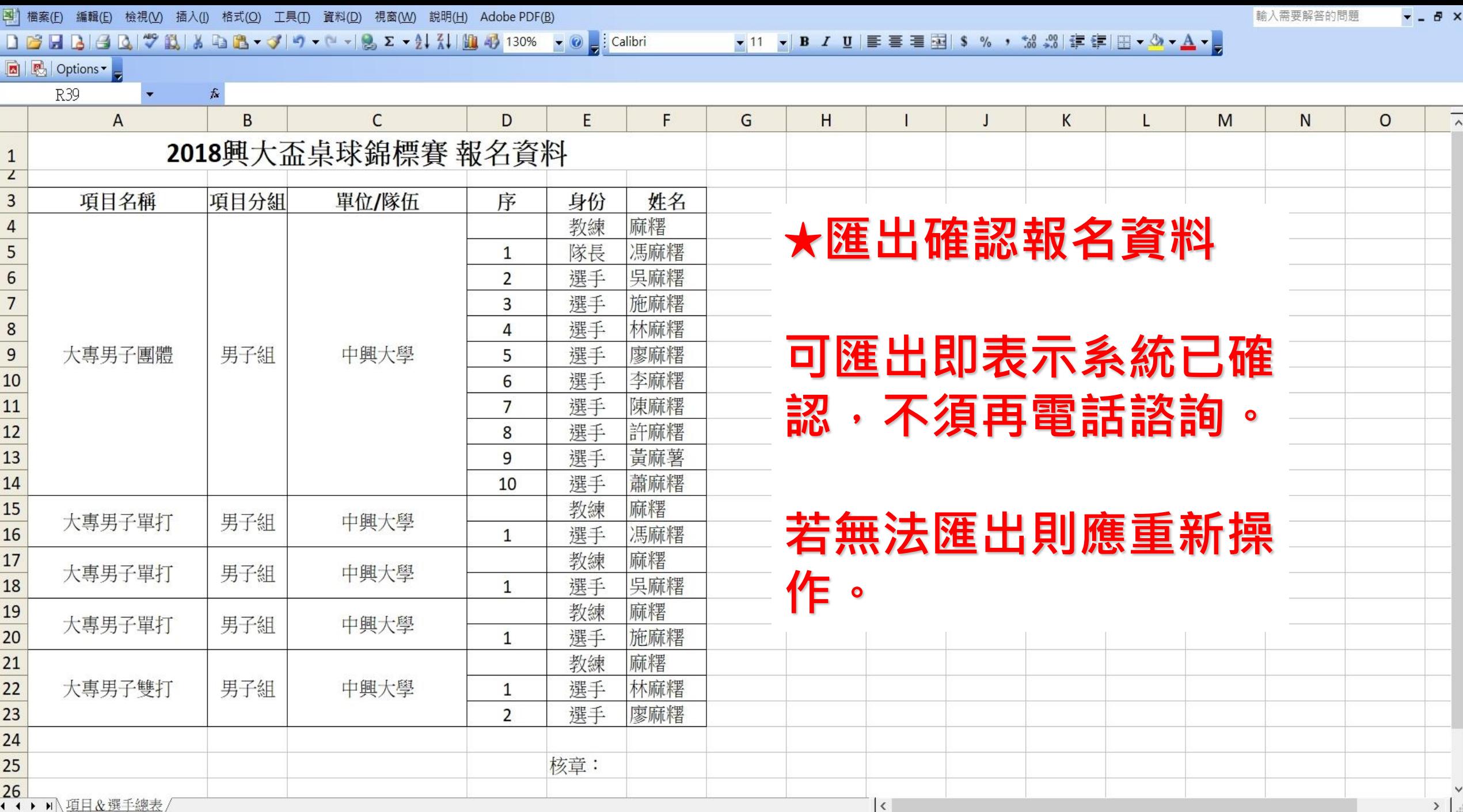

就緒

# **恭喜報名完成 !!**